# **EPM 3000P**

# THREE-PHASE DIGITAL VOLT/AMPS MONITOR

# **EPM 3000P -F**

THREE-PHASE VOLTS/AMPS/FREQUENCY MONITOR

# **Instruction Manual**

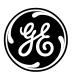

**GE Industrial System** 

All Rights Reserved.
Printed in the United States of America.

# **Customer Service and Support**

Customer service and support is available 24 hours a day, 7 days a week. Please have the model, serial number and a detailed problem description available. If the problem concerns a particular reading, please have all meter readings available. For customer or technical assistance, call: **1-888-GE4SERVICE** (**1-888-434-7378**).

# **Product Warranty**

GE warrants all products to be free from defects in material, workmanship and title and will be of the kind and quality specified in GE's written description in the manual. The foregoing shall apply only to failures to meet said warranties which appear within one year from the date of shipping. During the warranty period, GE will, at its option, either repair or replace any product that proves to be defective.

# **Limitation of Warranty**

This warranty does not apply to defects resulting from unauthorized modification, misuse or use for any reason other than electrical power monitoring.

OUR PRODUCTS ARE NOT TO BE USED FOR PRIMARY OVER-CURRENT PROTECTION. ANY PROTECTION FEATURE IN OUR PRODUCTS IS TO BE USED FOR ALARM OR SECONDARY PROTECTION ONLY.

THIS WARRANTY IS IN LIEU OF ALL OTHER WARRANTIES, EXPRESSED OR IMPLIED, INCLUDING ANY IMPLIED WARRANTY OF MERCHANABILITY OR FITNESS FOR A PARTICULAR PURPOSE. GE SHALL NOT BE LIABLE FOR ANY PENAL, INDIRECT, SPECIAL OR CONSEQUENTIAL DAMAGES ARISING FROM ANY AUTHORIZED OR UNAUTHORIZED USE OF ANY GE PRODUCT. LIABILITY SHALL BE LIMITED TO THE ORIGINAL COST OF THE PRODUCT SOLD.

# **Statement of Calibration**

Our instruments are inspected and tested in accordance with specifications published by an independent testing facility. The accuracy and a calibration of our instruments are traceable to the National Institute of Standards and Technology through equipment that is calibrated at planned intervals by comparison to certified standards.

# Disclaimer

The information presented in this publication has been carefully checked for reliability; however, no responsibility is assumed for inaccuracies. The information contained in this document is subject to change without notice.

# TABLE OF CONTENTS

# INSTALLATION & OPERATION

| CHAPTER 1       | <ul> <li>MECHANICAL INSTALLATION</li> <li>Installation of the EPM3000P with K-110 Option for limited space conditions</li> </ul> | <b>1</b><br>1 |
|-----------------|----------------------------------------------------------------------------------------------------|---------------|
|                 | Standard Installation of the EPM3000P                                                                                            | 1             |
|                 | Standard Cutout of EPM3000P                                                                                                    | 2             |
|                 | Communication Converter Installation or DC Output                                                                                | 2             |
| CHAPTER 2       | ELECTRICAL INSTALLATION                                                                                                    | 3             |
| Section 2.1 2.2 | Connecting the Current Circuit                                                                                                   | 3<br>3        |
| 2.2             | Connecting Voltage Circuit of Potential Transformer Selecting the Voltage Fuses                                                  | 3             |
|                 | Connection to the Main Power Supply                                                                                              | 3             |
|                 | Electrical Connection Installation                                                                                               | 4             |
|                 | <ul> <li>3-Phase, 3-Wire Delta with Direct Voltage and CTs</li> </ul>                                                            | 5             |
|                 | <ul> <li>3-Phase, 3-Wire Open Delta with 2 CTs and 2 PTs</li> </ul>                                                              | 5             |
|                 | <ul> <li>3-Phase, 3-Wire Open Delta with 3 CTs and 2 PTs</li> </ul>                                                              | 6             |
|                 | 3-Phase, 4-Wire Wye with Direct Voltage and CTs                                                                                  | 6             |
|                 | 3-Phase, 4-Wire Wye with CTs and PTs     Single Phase System                                                                     | 7<br>7        |
|                 | <ul><li>Single Phase System</li><li>Dual Phase System</li></ul>                                                                  | 8             |
| 2.6             | Relays and Protection                                                                                                    | 8             |
| CHAPTER 3       | Communication Installation                                                                                                    | 10            |
| Section 3.1     |                                                                                                    | 10            |
|                 | RS-485                                                                                                    | 10            |
| CHAPTER 4       | EPM3000P: Overview                                                                                                    | 13            |
| Section 4.1     | Accessing Max/Min Values                                                                                                    | 13            |
| 4.2             | Resetting Values                                                                                                    | 14            |
| 4.3             | Accessing the LM1/LM2 Set Limits                                                                                                 | 15            |
| 4.4             | Voltage Phase Reversal and Imbalance                                                                                             | 15            |
| 4.5<br>4.6      | Printing Operating Data Printing Programming Data                                                                                | 16<br>17      |
| 4.0             | Accessing LED Test                                                                                                    | 17            |
| 4.8             | Accessing Firmware Versions                                                                                                    | 18            |

# TABLE OF CONTENTS

# PROGRAMMING

|                                           | GENERAL PROCEDURE OVERVIEW How to Use This Portion of the Manual Switch Packs Programming Mode Entry Standard Numeric Data Entry                                                                | <b>19</b><br>19<br>19<br>20<br>20 |
|-------------------------------------------|----------------------------------------------------------------------------------------------------|-----------------------------------|
| CHAPTER 6<br>Section 6.1<br>6.2           | ENTERING THE PROGRAMMING MODE Checksum Error - Protective Mechanism Password Entry                                                                                                    | <b>21</b><br>21<br>21             |
| CHAPTER 7 Section 7.1 7.2 7.3 7.4 7.5 7.6 | PROGRAMMING GROUP 0: GLOBAL METER SETUP The Integration Interval The Meter Address Communication Baud Rate System Configuration Programming Procedure Time Delay For Relays 1 & 2               | 22<br>23<br>23<br>24<br>26<br>26  |
| CHAPTER 8<br>Section 8.1<br>8.2           | PROGRAMMING GROUP 1 Scale Selections & Full Scale Settings Full Scale Settings, Volt & Amp Channels, Volt & Amp Decimal Placement                                                               | <b>29</b><br>29<br>29             |
| CHAPTER 9<br>Section 9.1<br>9.2           | PROGRAMMING GROUP 2: METER CALIBRATION Standard Calibration High End Calibration of Voltage Channels, High & Low End Calibration of Amperage Channels                                           | <b>31</b><br>31<br>32             |
| CHAPTER 10<br>Section 10.1                | PROGRAMMING GROUP 4: SET LIMITS & RELAYS Trip Relay                                                                                                    | <b>34</b><br>34                   |
| 11.3                                      | PROGRAMMING GROUP 7: PHASE REVERSAL & PHASE IMBALANCE SET LIMITS/RELAYS Voltage Phase Reversal & Phase Imbalance Trip Relay Voltage Phase Reversal Detection Percentage Voltage Phase Imbalance | 38<br>38<br>38<br>39<br>40        |
| CHAPTER 12                                | EXITING THE PROGRAMMING MODE                                                                                                    | 41                                |

# **INSTALLATION & OPERATION**

# **CHAPTER 1**

# **MECHANICAL INSTALLATION**

The following diagrams display the various possible EPM3000P and EPM3000P-F mechanical installations and Communication Converter installation. All illustrations are of the EPM3000P with notes on the F Model.

**NOTE:** ALL MEASUREMENTS ARE IN INCHES.

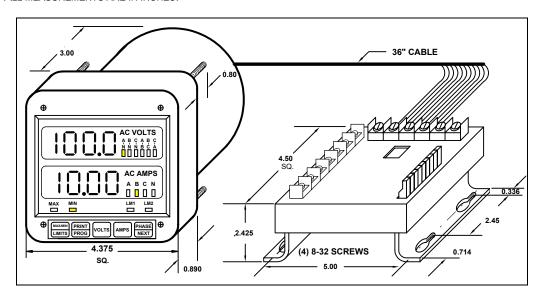

**Diagram 1.1** Installation of the EPM3000P with K-110 Option for limited space conditions.

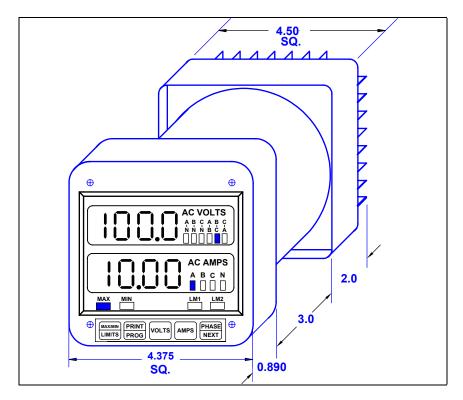

**Diagram 1.2** Standard Installation of the EPM3000P.

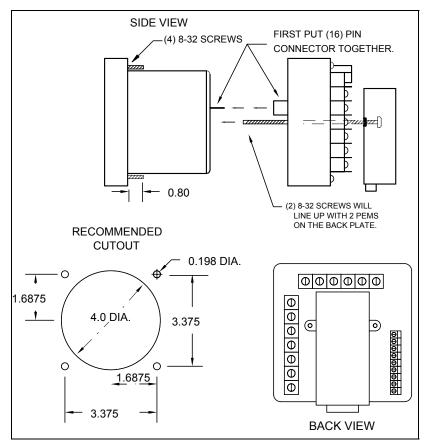

**Diagram 1.3** Standard cutout for EPM3000P.

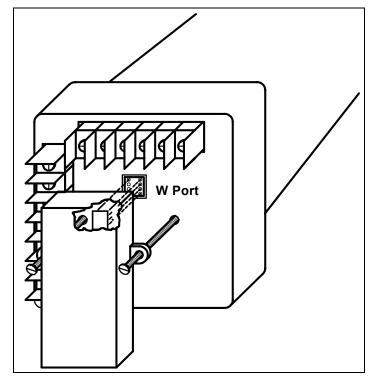

**Diagram 1.4** Optional Communication Converter or DC Output Module Installation

**NOTE:** CAREFULLY LINE UP THE GUIDE SCREW AND 8 PIN PORT CONNECTOR TO PREVENT PINS FROM BREAKING.

# **ELECTRICAL INSTALLATION**

#### 2.1 CONNECTING THE CURRENT CIRCUIT

The cable used for the current should be installed at 600V AC minimum. The cable connector should be rated at 6 Amps or greater, and it should have a cross-sectional area of 16 AWG.

The current transformers should be mounted as close as possible to the meter. The following table gives the maximum recommended distances for various CT sizes, assuming the connection is made via 16 AWG cable.

| CT SIZE (VA) | MAXIMUM DISTANCE (CT TO EPM3000P) |
|--------------|-----------------------------------|
| 2.5 VA       | 10 FEET                           |
| 5.0 VA       | 15 FEET                           |
| 7.5 VA       | 30 FEET                           |
| 10.0 VA      | 40 FEET                           |
| 15.0 VA      | 60 FEET                           |
| 30.0 VA      | 120 FEET                          |

**WARNING:** DO NOT LEAVE SECONDARY OF CT WHEN PRIMARY CURRENT IS FLOWING. THIS MAY CAUSE HIGH VOLTAGE, WHICH OVERHEATS THE SECONDARY OF THE CT. IF THE CT IS NOT CONNECTED, PROVIDE A SHORTING BLOCK ON THE SECONDARY OF THE CT.

## 2.2 CONNECTING VOLTAGE CIRCUIT OF POTENTIAL TRANSFORMER

For proper operation, the voltage connection *must* be maintained. If an error occurs, such as mistaking Line A for Line B, a PH message appears, indicating a Phase Reversal (see Phase Imbalance and Reversal).

The cable required to terminate the voltage sense circuit should have an insulation rating greater than 600V AC and a current rating greater than 0.1 A.

## 2.3 SELECTING THE VOLTAGE FUSES

We recommend using fuses, although connection diagrams do not show them. Slow blow, 200 mA rating fuses should be used.

The maximum voltage EPM3000P can handle 150V phase to neutral. If Suffix -G is added to the model number, the maximum voltage to be used is 300V phase to neutral.

#### 2.4 CONNECTION TO THE MAIN POWER SUPPLY

The EPM3000P requires a separate power supply connection. Listed are the 5 different power supply options and corresponding.

**NOTE:** FOR DC-POWERED UNITS POLARITY MUST BE OBSERVED. AN EARTH TO GROUND CONNECTION TO CHASSIS IS MANDATORY FOR NORMAL OPERATION (TERMINAL 3). DO NOT GROUND THE UNIT THROUGH THE NEGATIVE OF THE DC SUPPLY. SEPARATE GROUNDING IS REQUIRED.

| POWER SUPPLY OPTIONS | SUFFIXES  | CURRENT |
|----------------------|-----------|---------|
| 120V AC              | No Suffix | .1 AAC  |
| 240V AC              | Α         | .05 AAC |
| 24V DC               | D         | .5 ADC  |
| 48V DC               | D1        | .25 ADC |
| 125V DC              | D2        | .1 ADC  |

## 2.5 ELECTRICAL CONNECTION INSTALLATION

Choose the diagram that best suits your application and maintain the polarity. Follow the outlined procedure to verify correct connection.

**NOTE:** THE NEUTRAL READING IS CALCULATED FROM THE SUM OF THE 3 PHASES OF CURRENT. HIGH NEUTRAL CURRENT INDICATES REVERSE CT POLARITY.

## LISTING OF CONNECTION DIAGRAMS

**NOTE:** SEE PHASE REVERSAL IF A MESSAGE OF PH APPEARS AFTER INSTALLATION.

- I Three-Phase, Three-Wire System Delta with Direct Voltage and CTs.
- Three-Phase, Three-Wire Open Delta with two CTs and two PTs.

  (Open Delta System Installation should only be used if the electrical system is a 3-wire OPEN DELTA. Open Delta can be enabled or disabled in Programming Group 0, Function 3.)
- Three-Phase, Three-Wire Open Delta with three CTs and two PTs.

  (Open Delta System Installation should only be used if the electrical system is a 3-wire OPEN DELTA. Open Delta can be enabled or disabled in Programming Group 0, Function 3.)
- **IV** Three-Phase, Four-Wire System Wye with Direct Voltage and CTs.
- **V** Three-Phase, Four-Wire System Wye with CTs and PTs.
- VI Single Phase System
- VII Dual Phase System

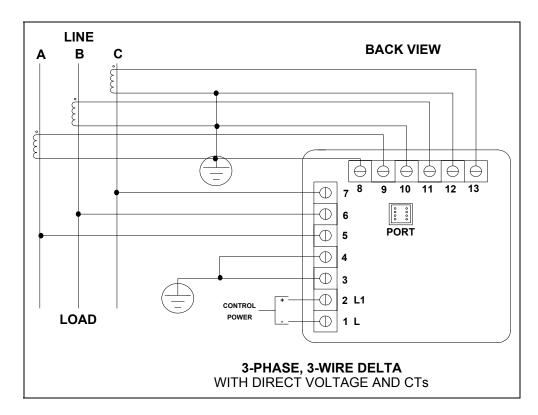

# I. Three Phase System

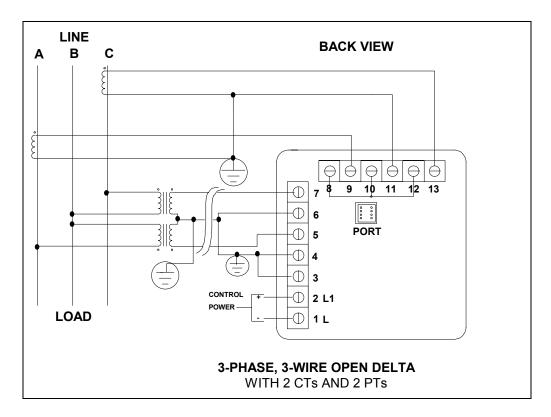

# II. Open Delta PT Connection

Special programming required.

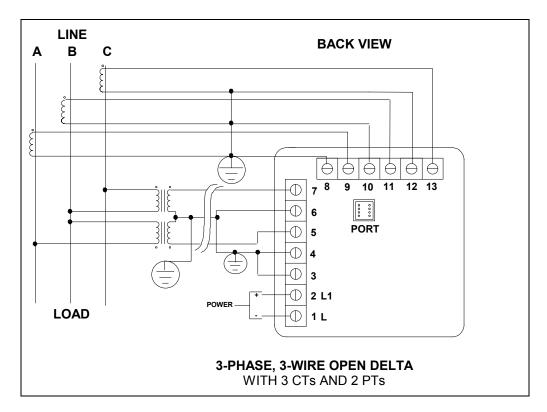

# **III. Open Delta PT Connection**

Special programming required.

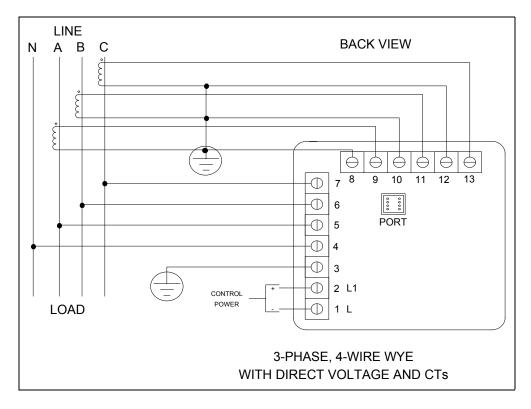

# IV. Three Phase System

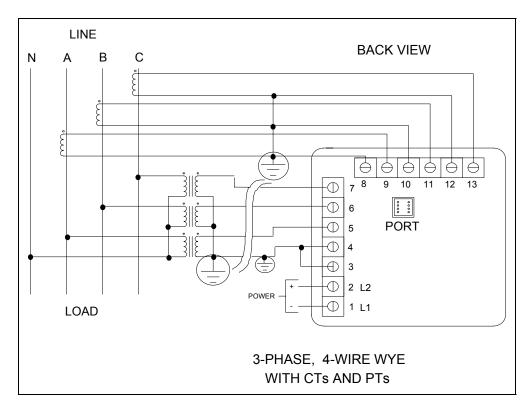

# V. Three Phase System Wye System with PTs

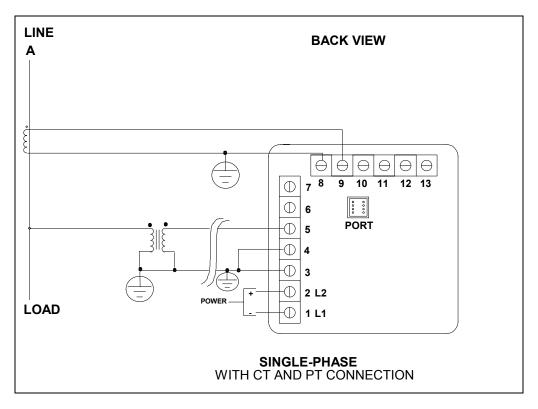

# VI. Single-Phase System

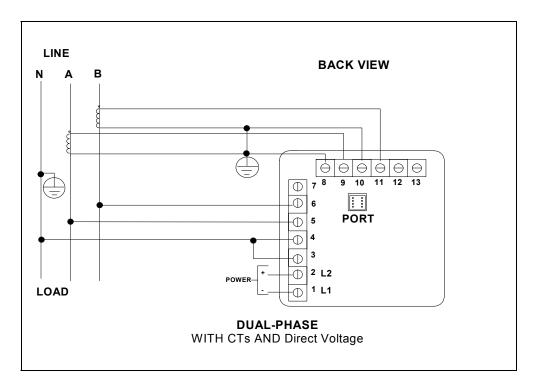

# VII. Dual-Phase System

#### 2.6 RELAYS AND PROTECTION

NOTE: THIS SECTION IS APPLICABLE ONLY IF THE -NL RELAY OPTION WAS ORDERED.

The EPM3000P allows the user to access a variety of relay options through the programming mode. The relay option package consists of two relays, which can be dedicated to alarm or communication (or both).

**TIME DELAY**: Sets off the alarm, alerting the user that an out-of-limits condition occurred during the defined time limit. The time delay can be programmed for any desirable duration.

If the relays are dedicated to communication, there are two different modes:

- Lock ON Relay will not be affected by any alarm condition.
- Lock OFF Relay will not be affected by any alarm condition.

If the relays are used for communication and alarm, there are four different modes:

- Lock ON Relay stays on regardless of any alarm condition.
- Lock OFF Relay stays off regardless of any alarm condition.
- Free ON Relay turns on unless other conditions force it off.
- Free OFF Relay turns off unless other conditions force it on.

Figure 2.1 - Relay Connection

Close-up of the relays on the rear panel. The relays shown are in the NOT energized state. (Form C relays, rated 250V, 5A, 2 each)

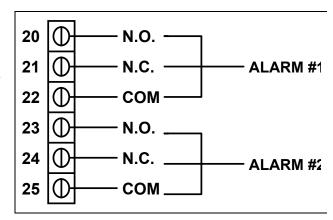

THE INSTRUMENT CAN BE PROGRAMMED TO DETECT TWO ALARM LEVELS FOR THE FOLLOWING FUNCTIONS:

- LM1/LM2 Voltage AN, BN, CN, AB, BC, CA
- LM1/LM2 Current A, B, C, N
- Voltage Imbalance (One level only)
- Voltage Phase Reversals (One level only)

# **COMMUNICATION INSTALLATION**

# 3.1 RS-232C

All EPM3000P and EPM300P-F instruments can be equipped with: the EIA RS-232C or the EIA RS-485.

RS-232C communication links a single instrument with a computer or device such as an RTU or PLC. Its capability is up to 100 feet. A standard 9-pin female serial port connector mounts on the instrument for direct connection to a computer with a 9-pin cable.

NOTE: ONLY THREE PINS ARE USED IN RS-232C. (See Figure 3.1).

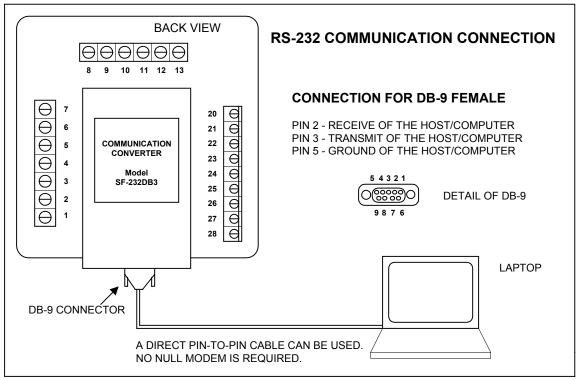

Figure 3.1 RS-232C Communication Connection Installation

**NOTE:** To avoid ground loops, the neutral and safety ground (pin 3) should be connected together at only one point.

# 3.2 RS-485

NOTE: THIS SECTION APPLIES ONLY IF A COMMUNICATION OPTION WAS ORDERED.

Each EPM3000P has an unique address up to four digits long. This allows the user to communicate with up to 10,000 instruments. Standard baud rates are available up to 4800 baud. To select the proper baud rate, apply the following rules:

The unit operates up to 4800. For a smaller number of instruments over a long distance, use a lower baud. Optimal recommended baud rate is 1200 baud if noisy conditions exist.

RS-485 is used to parallel multiple instruments on the same link. Its operating capability is up to 4000 feet.

- When only 2 wires are used (on the RS-485), the link can include up to 30 instruments, (Figure 3.2).
- When using all 4 wires, the link can include up to 60 instruments, (Figure 3.3).

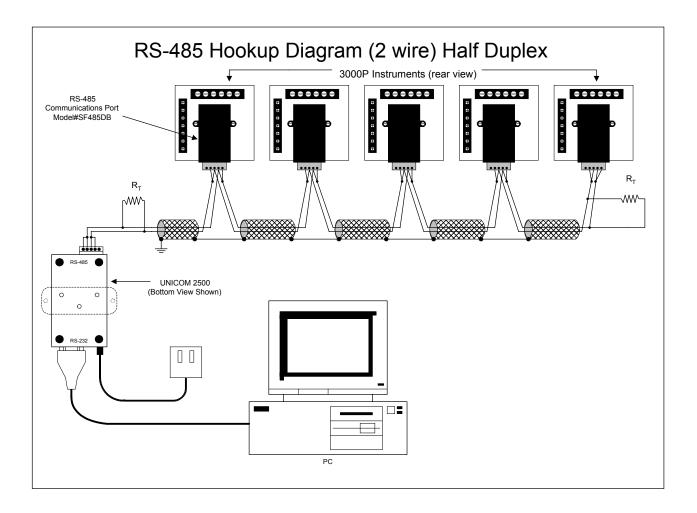

Figure 3.2 2-Wire RS-485 Communication Connection Installation Half Duplex

NOTE: Communication is supported over Belden 3074F and Belden 9841 cable types.

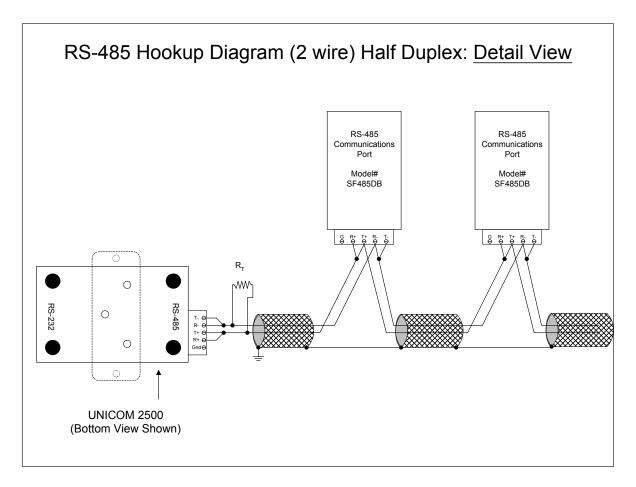

Figure 3.3 2-Wire RS-485 Communication Connection Installation Half Duplex Detailed View

NOTE: Communication is supported over Belden 3074F and Belden 9841 cable types.

# **EPM3000P OVERVIEW**

The EPM3000P and EPM3000P-F measure 10 electrical parameters. Values for each parameter are accessed through the keypad on the meter's front panel (See **Figure 4.1**). The meters illustrated throughout the manual are EPM3000P except for Figure 4.1 below. The EPM3000P-F (Frequency Option) displays the Frequency measurement on the face of the meter. Max, Min and Limits indicators are on the left side of the face.

| VOLTS | AMPS |
|-------|------|
| A-N   | Α    |
| B-N   | В    |
| C-N   | С    |
| A-B   | N    |
| B-C   |      |
| C-A   |      |

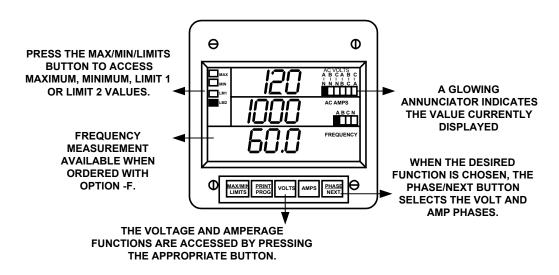

Figure 4.1: EPM3000P -F (FREQUENCY OPTION)

## 4.1 Accessing Max/Min Values from Operating Mode

The max/min values represent the highest and lowest average demand over a user programmable time period, know as the **INTEGRATION INTERVAL**. The readings are calculated using a rolling average technique. Each second, a new reading is used to calculate the max/min and the last reading of the interval is dropped.

#### ⇒To ACCESS MAX/MIN VALUES, follow these steps:

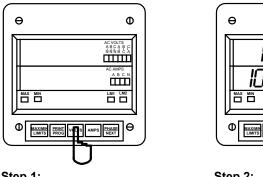

**Step 1:** a. Press **VOLTS** to select the VOLTS category.

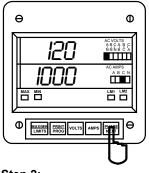

**Step 2:**a. Press *PHASE*/ *NEXT* until the desired phase is selected.

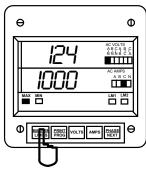

Step 3:
a. Press MAX/MIN/ LIMITS:

⇒ONCE for max of VOLT A-N

⇒TWICE for min of VOLTS A-N

# 4.2 RESETTING VALUES FROM OPERATING MODE

Use the reset function if a new value is desired. It is available in two different modes:

- 1. UNPROTECTED MODE: allows quick and easy resetting of max/min values.
- 2. PROTECTED MODE: prevents unauthorized personnel from resetting the max/min.

## ■ UNPROTECTED RESET

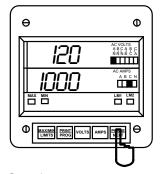

**Step 1: a.** Press *PHASE/NEXT* to select the desired phase.

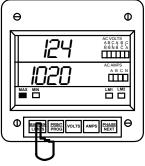

Step 2:

- a. Press MAX/MIN/LIMITS:
- ⇒ONCE for max
- ⇒TWICE for min

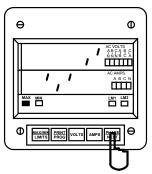

Step 3:

- a. Press PHASE/NEXT to reset.
- ⇒The display blanks and a checkmark appears, confirming successful reset.

#### □ PROTECTED RESET

**NOTE:** If the meter was programmed to have a protected reset, a password must be entered before any readings may be reset. The password is **005**.

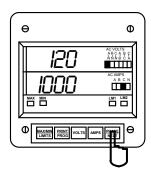

Step 1:

- a. Press PHASE/NEXT to select the desired phase.
- b. Press MAX/MIN/LIMITS:
- ⇒ONCE for max
- ⇒TWICE for min

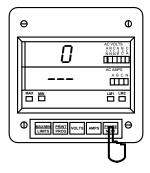

Step 2:

- **a.** Press **PHASE/NEXT** to commence the Protected reset.
- ⇒The display blanks, three dashes appear in lower display and digits begin scrolling in upper display.
- ⇒The password required is *005*.

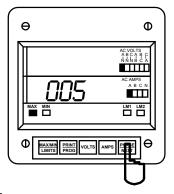

Step 3:

**a.** Press **PHASE/NEXT** each time the appropriate password number appears.

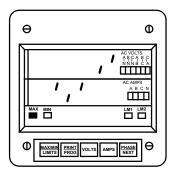

#### Step 4:

⇒Upon entering the correct password, the display blanks and a checkmark appears, confirming successful reset.

### 4.3 Accessing the LM1/LM2 Set Limits from Operating Mode

The DMVA100 is designed with two manual set limits. The set limits monitor the instantaneous readings, warning the user of abnormal conditions. Each limit can detect readings above or below the set level. **SET LIMITS:** the point when the relay changes position, if the DMVA100 is equipped with the Relay Option (Suffix -NL).

If a limit is exceeded, the annunciator LM1 and/or LM2 indicator glow and the display flashes, alternating between the instantaneous reading.

# ⇒To VIEW THE SETUP OF THE LM1/LM2 SET LIMITS OF THE FUNCTIONS, follow these steps:

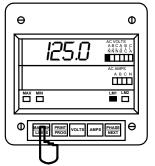

Step 1:

**a.** To access the set limit, press **MAX/MIN/ LIMITS**:

- ⇒THREE times for LM1
- ⇒FOUR times for LM2

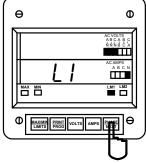

Step 2:

- **a.** Press *PHASE/NEXT* when the LM1 annunciator glows.
- ⇒The annunciators that glow are out-of-limits in LM1.

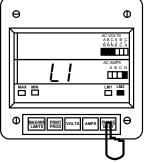

Step 3:

- **a.** Press *PHASE/NEXT* when the LM2 annunciator glows.
- ⇒The annunciators that glow are out-of-limits in LM2.

## 4.4 VOLTAGE PHASE REVERSAL AND IMBALANCE FROM OPERATING MODE

In a three phase power distribution system, the normal phase shift between each line is 120°. The EPM3000P detects an abnormality and displays a PH message every six seconds.

## **VOLTAGE PHASE REVERSAL:**

If there is an incorrect connection, such as mistaking line A for line B, a PH message appears. The correct sequence is a-b-c.

# **VOLTAGE PHASE IMBALANCE LIMIT:**

Can be detected using the phase imbalance limit in the Programming Mode. The phase imbalance is expressed in a percentage with 0% indicating a 120° phase shift between each line. A PH message appears if the limit is exceeded.

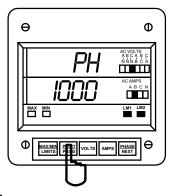

Step 1:

**a.** Press **AMPS** and **PHASE/NEXT** simultaneously to access the display.

**NOTE:** PH INDICATES BOTH VOLTAGE PHASE REVERSALS AND VOLTAGE PHASE IMBALANCES.

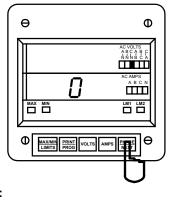

### Step 2:

a. Press PHASE/NEXT to select zero.

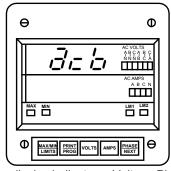

 $\Rightarrow$  Upper display indicates a Voltage Phase Reversal of B and C.

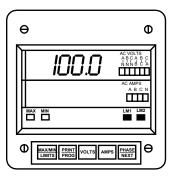

⇒Upper display indicates a Voltage Phase Imbalance. Limit has been exceeded.

In the event Voltage Phase Reversal and Voltage Phase Imbalance occur simultaneously, the display alternates between the incorrect phase sequence and the exceeded limit percentage. After six seconds the display returns to the normal operating mode.

# **ACCESS MODE**

Sections 4.6, 4.7 and 4.8 allow the user to access specific operation tasks (see table below).

| ACCESS | OPERATION                                       |
|--------|-------------------------------------------------|
| 1      | Print Operating Data                            |
| 2      | Print Programming Data                          |
| 3      | Enter Programming Mode (see Programming Manual) |
| 4      | LED Test                                        |

**NOTE:** PRINT COMMANDS 1 AND 2 ARE ONLY AVAILABLE IF ENABLED IN THE PROGRAMMING MODE AND ARE NOT RECOMMENDED WHEN USING THE MULITMETER CONNECTION RS485.

## 4.5 PRINTING OPERATING DATA FROM OPERATING MODE

**NOTE:** THIS FUNCTION APPLIES ONLY IF A SERIAL PRINTER IS CONNECTED TO THE DMVA 100 VIA AN RS232C COMMUNICATION CONVERTER.

This function sends the data to a serial printer. This allows hard copy of the instantaneous and max/min data of all the functions to compile without manually copying the data.

# ⇒To **PRINT THE OPERATING DATA**, follow these steps:

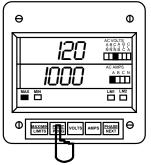

Step 1:

**a.** Press **PRINT/PROG** to begin the special printing sequence.

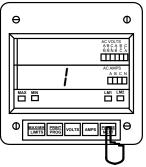

Step 2:

- $\boldsymbol{a.}$  The display blanks and  $\boldsymbol{1}$  appears.
- b. Press PHASE/NEXT to select.

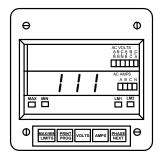

⇒111 appears confirming a successful print command.

## 4.6 Printing Programming Data from Operating Mode

**NOTE:** THIS FUNCTION APPLIES ONLY IF A SERIAL PRINTER IS CONNECTED TO THE EPM3000P VIA AN RS232C COMMUNICATION CONVERTER.

This function sends the programming data (or the meter setup) to a serial printer for verification and quick reference.

# ⇒To **PRINT THE PROGRAMMING DATA**, follow these steps:

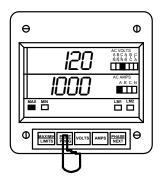

Step 1:

**a.** Press **PRINT/PROG** to enter the access mode.

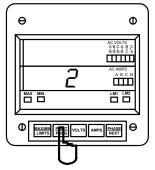

Step 2:

- ⇒The display blanks.
- a. Press *PRINT/PROG* until 2 appears.
- b. Press PHASE/NEXT to select.

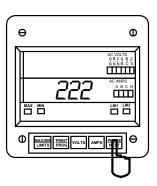

⇒222 appears confirming a successful print command.

# 4.7 LED TEST FROM OPERATING MODE

The EPM3000P is equipped with an LED test to check if the LEDs and annunciators are functioning properly.

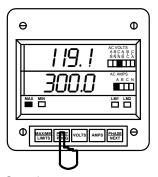

Step 1: a. Press *PRINT/PROG* to enter the Access Mode.

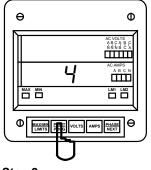

Step 2:

⇒The display blanks.

a. Press **PRINT/PROG** until **4** appears.

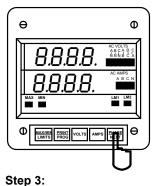

a. Press **PHASE/NEXT** for the LED test.

⇒All segments and annunciators glow.

# 4.8 Accessing Firmware Version from Operating Mode

The EPM3000P is equipped with a function to access the firmware version.

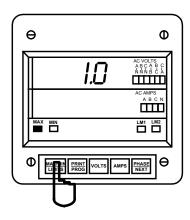

#### Step 1

- a. Disconnect power to the meter.
- b. Press MAX/MIN/LIMITS upon power up.
- ⇒Upper display indicates the version number.

# PROGRAMMING YOUR EPM3000P

# **CHAPTER 5**

# **GENERAL PROCEDURE OVERVIEW**

#### 5.1 How to Use This Portion of the Manual

This manual contains programming for basic operation, available options and parameters. Using the Table of Contents or "Quick Reference Guide", find the programming feature location and read that chapter.

Programming tasks are arranged into nine major GROUPS. Within each GROUP are the specific meter FUNCTIONS. Outlined is the general approach to alter programming mode values.

- 1. Enter the Programming Mode.
- 2. Select the desired GROUP.
- 3. Select a FUNCTION within the GROUP.
- 4. After the FUNCTION selection, proceed with DATA ENTRY of the new value for the desired parameter.
- 5. Proceed to program another location and/or exit the programming mode.

**IMPORTANT**: THE FULL EXITING PROCEDURE MUST BE FOLLOWED TO STORE ANY NEW PROGRAMMING.

## 5.2 SWITCH PACKS

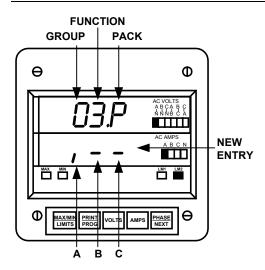

# **GROUPS, Functions, and Switch PACKS:**

- · GROUPS are the main category.
- · Functions are sub categories of GROUPS.
- Switch PACKS are sub categories of Functions.

THE DIAGRAM BELOW ILLUSTRATES THE ARRANGEMENT OF THE THREE CATEGORIES:

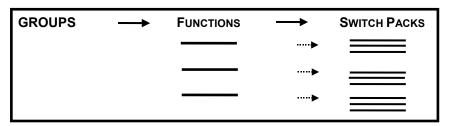

NOTE: THESE ARE VERY SIMILAR TO DIP SWITCH CONCEPT.

## 5.3 PROGRAMMING MODE ENTRY

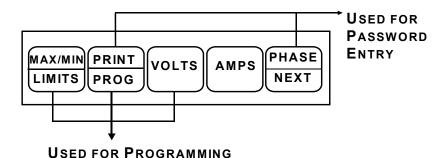

 BUTTON
 FUNCTION
 DESCRIPTION

 MAX/MIN/LIMITS
 ADVANCE
 Scrolls groups, functions, and advances to exit point from function and group level.

 PRINT/PROG
 CHANGE
 Scrolls packs, digit counters, and changes Switch PACK position UP or

DOWN.

function level.

Activates new data entry, stores digits, and enters or exits from group or

# 5.4 STANDARD NUMERIC DATA ENTRY

VALUE

STORE

VOLTS

Programmable FUNCTION values are always three digit numeric fields designed to accept any value between 000 and 1999. When entering the value of a function enter all three digits, leading zero's included. For instance, to enter 25, enter: 025.

When activating the Data Entry Sequence, certain Functions allow for a four digit entry. The display indicates a blank followed by three dashes (see diagram). The first digit may only be a **1** or a **blank** (the blank signifying **0**). Press **PRINT/PROG** ONCE for **0**, TWICE for **1**.

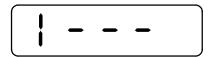

# ENTERING THE PROGRAMMING MODE

# 6.1 CHECKSUM ERROR - PROTECTIVE MECHANISM

If the control power is interrupted while in Programming Mode or the user does not fully exit, the meter enters a checksum mode. The display blanks, except for the max LED. Press **PRINT/PROG** for several seconds and the unit recovers. Follow the procedure to enter the Programming Mode to check program data, then exit.

# 6.2 PASSWORD ENTRY

The EPM3000P is password protected. To enter the programming mode, key in the following password. The password is *555*.

NOTE: THE METER WILL NOT STORE ANY PROGRAMMING UNLESS PROPERLY EXITED. (SEE CHAPTER 11 TO EXIT).

# ⇒ENTERING THE PROGRAMMING MODE:

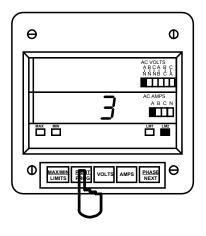

Step 1: a. Press *PRINT/PROG* until 3 appears in lower display.

- b. Press PHASE/NEXT to select.
- c. 333 appears in lower display.

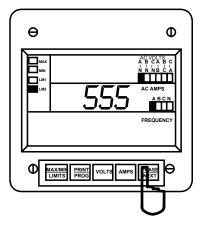

**Step 2**: 
⇒ Digits begin scrolling in upper display.

- a. Press PHASE/NEXT each time 5 appears.
- ⇒ The selected digits appear in lower display.

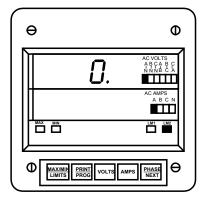

- ⇒ Display blanks and **PPP** flashes in upper display, confirming a correctly entered password.
- ⇒ **PPP** is replaced by **0**. and the meter is now in the Programming Mode, GROUP 0.

# PROGRAMMING GROUP 0: GLOBAL METER SETUP

The Global Meter Setup includes Functions **0** through **5** that control configuration and basic operation. Below is an outline of GROUP 0 to assist in locating a feature. FUNCTION 3 System Configuration contains Switch PACKS with various options, including open delta installation and communications.

TABLE 7-1: GROUP 0 PROGRAMMING FORMAT

| FUNCTION NUMBER                    | FUNCTION                    |
|------------------------------------|-----------------------------|
| 0.                                 | Integration Interval        |
| 1. Meter Address for Communication |                             |
| 2.                                 | Baud Rate for Communication |
| 3.                                 | System Configuration        |
| 4.                                 | Relay 1 Set-up/Time Delay   |
| 5.                                 | Relay 2 Set-up/Time Delay   |
| Ē.                                 | Exit Programming GROUP 0    |

### 7.1 GROUP 0, FUNCTION 0 - THE INTEGRATION INTERVAL

**INTEGRATION INTERVAL:** The time over which all instantaneous readings are averaged to obtain a maximum and minimum demand. The Integration Interval is entered in seconds. When entering 15 minutes, enter: 0900 seconds.

⇒ To change the **INTEGRATION INTERVAL**, follow these steps:

NOTE: PRESS MAX/MIN/LIMITS, AT ANY TIME, TO CANCEL BEFORE STORING THE LAST DIGIT OR SWITCH.

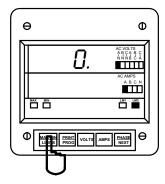

Step 1:

- a. Enter Group Level of Programming Mode, (see Chapter 6).
- b. Press MAX/MIN/LIMITS until 0. appears in upper display
- c. Press VOLTS to activate the GROUP.

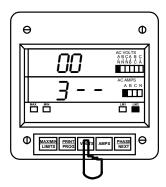

Step 2:

- a. Press **VOLTS** to begin Data Entry Sequence.
- ⇒ Three dashes appear in lower display.
- b. Press PRINT/PROG for desired number.
  Press PRINT/PROG once and the blank signifies zero.
  Press PRINT/PROG twice and 1 appears.
- c. Press VOLTS to store.

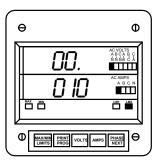

- $\Rightarrow$  **00.** appears in upper display, indicating current Group and Function number.
- ⇒ Lower display indicates current Interval setting.

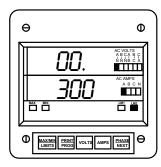

- $\Rightarrow$  Repeat this procedure until new Integration Interval is entered.
- ⇒ When complete, lower display indicates new Integration Interval.

See Chapter 12 to Exit.

# 7.2 GROUP 0, FUNCTION 1 - THE METER ADDRESS

**METER ADDRESS:** Identifies the meter when communicating with a computer system or an RS485 bus. When numerous meters are at one site, it is essential that each meter have its own address.

⇒ To change the **METER ADDRESS**, follow these steps:

NOTE: PRESS MAX/MIN/LIMITS, AT ANY TIME, TO CANCEL BEFORE STORING THE LAST DIGIT OR SWITCH.

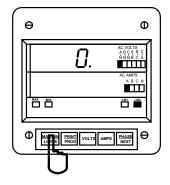

Step 1:

- **a.** Enter Group Level of Programming Mode, (see Chapter 10).
- **b.** Press **MAX/MIN/LIMITS** until **0.** appears in upper display.
- c. Press VOLTS to activate the GROUP.

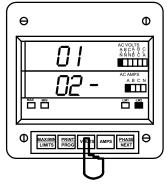

Step 2:

- a. Press VOLTS to activate Data Entry Sequence.
- ⇒ Three dashes appear in lower display.
- b. Press PRINT/PROG for desired number.
- Press PRINT/PROG once and the blank signifies a zero
- Press **PRINT/PROG** twice and **1** appears.
- c. Press VOLTS to store.

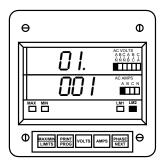

- ⇒ 01. appears in upper display.
- ⇒ Lower display indicates the current Meter Address.

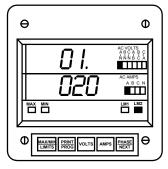

- ⇒ Repeat this procedure until new Address is entered.
- ⇒ When complete, lower display indicates new Address.

See Chapter 12 to Exit.

# 7.3 GROUP 0, FUNCTION 2 - COMMUNICATION BAUD RATE

**BAUD RATE:** Speed at which data is transmitted between device and remote computer. The rate programmed into the meter must match the rate used by the remote polling device.

Valid Baud Rates are 1200, 2400 and 4800. When entering a baud rate, the last zero is omitted. Therefore, three digits and a leading zero (or blank) must be entered. Example: To enter a baud rate of 2400, enter 0240.

⇒ To change the **COMMUNICATION BAUD RATE**, follow these steps:

NOTE: PRESS MAX/MIN/LIMITS, AT ANY TIME, TO CANCEL BEFORE STORING THE LAST DIGIT OR SWITCH.

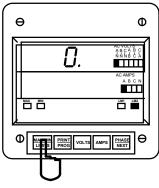

Step 1: a. Enter Group Level of Programming Mode (see Chapter 6).

- **b.** Press **MAX/MIN/LIMITS** until **0.** appears in upper display.
- c. Press VOLTS to activate the Group.

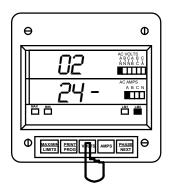

Step 2

- a. Press **VOLTS** to begin Data Entry Sequence.
- b. Three dashes appear in lower display.
- c. Press VOLTS to select.

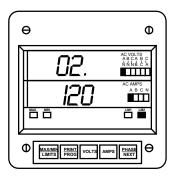

- ⇒ 02. appears in upper display.
- ⇒ Lower display indicates current Baud Rate.

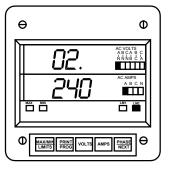

- ⇒ Repeat this procedure until new Communication Baud Rate is entered.
- $\Rightarrow\,$  When complete, lower display indicates new Baud Rate.

See Chapter 12 to Exit.

## 7.4 GROUP 0, FUNCTION 3 - SYSTEM CONFIGURATION

The System Configuration Function is used to set basic meter operational parameters. (This Function utilizes Switch PACKS).

FUNCTION 3 contains six Switch PACKS, 0 - 5. Each PACK contains three individual UP/DOWN (toggle) switches.

- Toggling the segment UP and DOWN, toggles the switch ON and OFF respectively, or chooses between two options.
- The meter displays one Switch PACK at a time.

⇒Press *PRINT/PROG* to scroll from PACK to PACK.

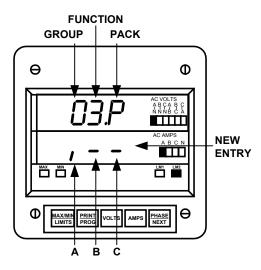

**TABLE 7-2: SWITCH FEATURES** 

| PACK | SWITCH | FEATURE                                       | SEGMENT POSITION                |
|------|--------|-----------------------------------------------|---------------------------------|
| 0    | Α      | Reserved                                      | -                               |
|      | В      | Reserved                                      | -                               |
|      | С      | Reserved                                      | -                               |
|      |        |                                               |                                 |
| 1    | Α      | Reserved                                      | -                               |
|      | В      | Blank non-significant leading zero(s)         | UP ⇒ Enable                     |
|      |        |                                               | DOWN ⇒ Disable                  |
|      | С      | Reset Protection                              | UP ⇒ Enable                     |
|      |        | (See User's Installation & Operation Section) | DOWN ⇒ Disable                  |
|      |        |                                               |                                 |
| 2    | Α      | Reserved                                      | <del>-</del>                    |
|      | В      | Open Delta Installation                       | UP ⇒ Enable                     |
|      |        |                                               | DOWN ⇒ Disable                  |
|      | С      | Reserved                                      | -                               |
|      |        |                                               |                                 |
| 3    | Α      | Reserved                                      | <u>-</u>                        |
|      | В      | Reserved                                      | <del>-</del>                    |
|      | С      | Reserved                                      | -                               |
|      | _      |                                               |                                 |
| 4    | Α      | Relay Control I                               | UP ⇒ Alarm Only                 |
|      |        | 5.1.0.1.11                                    | DOWN ⇒ Computer Control & Alarm |
|      | В      | Relay Control II                              | UP ⇒ Alarm Only                 |
|      |        |                                               | DOWN ⇒ Computer Control & Alarm |
|      | С      |                                               | UP ⇒ Comm.                      |
|      |        | -                                             | DOWN ⇒ Disable Comm. and Print  |
| 5    | Α      |                                               | UP ⇒ Print                      |
|      |        | -                                             | DOWN ⇒ Disable Print            |

NOTE: TO PRINT: PACK 4, SWITCH C MUST BE IN THE UP POSITION.

# 7.5 GROUP 0, FUNCTION 3 - PROGRAMMING PROCEDURE

⇒To change the **SYSTEM CONFIGURATION SWITCH** settings, follow these steps:

NOTE: PRESS MAX/MIN/LIMITS, AT ANY TIME, BEFORE STORING THE LAST DIGIT OR SWITCH.

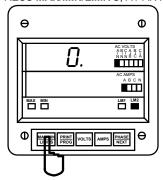

Step 1:

- a. Enter Group Level of Programming Mode, (see Chapter 6).
- **b.** Press *MAX/MIN/ LIMITS* until *0.* appears in upper display.
- c. Press VOLTS to activate the Group.

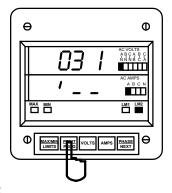

Step 2

- a. Press PRINT/PROG until desired PACK appears.
- b. Press VOLTS to begin Data Entry Sequence.
- ⇒Three dashes appear in lower display.

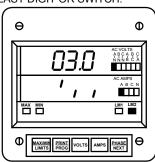

- ⇒ 03.0 appears in upper display.
- ⇒ Lower display indicates current PACK 0 Switch Settings.

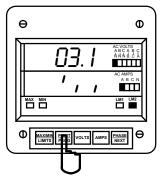

Step 3:

- a. Press PRINT/PROG to toggle the segments UP or DOWN for desired setting.
- b. Press VOLTS to store

See Chapter 12 to Exit.

# 7.6 Group 0, Functions 4-5 - Time Delay for Relays 1 & 2 (Option NL)

The EPM3000P can be equipped with a relay option. Two relays are included in this option. The relays can be used in computer controlled or dedicated alarm options.

COMPUTER CONTROLLED

The relays can be locked or unlocked through a computer (must have communication option).

DEDICATED ALARM

The relays can be locked or unlocked using the meter's keypad or its measured inputs. The computer cannot change the state of the relay.

Under GROUP 0, FUNCTIONS 4-5, time delay for the Relays 1 or 2 can be set between 0 - 255 seconds. This allows conditions to exist for a specified time period before the relay or alarm activates. If a time greater than 255 seconds is entered, the meter defaults to the maximum value of 255 seconds.

#### **EXAMPLE 1:**

Relay 1 will be "SET" once the reading exceeds 5.00 amps. Relay 1 will be "RESET" once the reading falls below 5.00 amps.

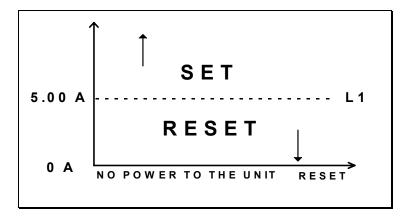

- 1. Enter in GROUP 0, FUNCTION 4, Segment C and D: UP, DOWN
- 2. Enter in GROUP 4, FUNCTION 2, LIMIT 1, Segments B, C, and D: UP, UP, DOWN

## **EXAMPLE 2: NORMALLY RESET - NON-EVENT CONDITION WILL RESET RELAY**

Relay 1 will be "SET" if the instantaneous reading for amps is below 4.00 amps or above 5.00 amps. Under all other conditions the relay will be "RESET".

NOTE: Under this setup the relay will NOT act as a protective switch.

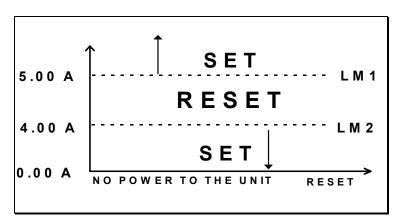

# **PROGRAMMING STEPS:**

- 1. Enter in GROUP 0, FUNCTION 4, Segments C and D: UP, UP
- 2. Enter in GROUP 4, FUNCTION 2, LIMIT 1, Segments: B, C, and D: UP, UP, DOWN. Value: 5.00
- 3. Enter in GROUP 4, FUNCTION 2, LIMIT 2, Segments: DOWN, UP, DOWN. Value: 4.00

⇒To change the **TIME DELAY FOR RELAY 1 OR RELAY 2**, follow these steps:

PRESS MAX/MIN/LIMITS, AT ANY TIME, TO CANCEL BEFORE STORING THE LAST DIGIT OR SWITCH.

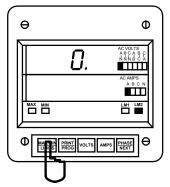

- Step 1: a. Enter Group Level of Programming Mode (see Chapter 6).
- b. Press MAX/MIN/LIMITS until 0. appears.
- c. Press VOLTS to activate the Group.

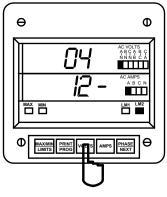

Step 3:

- a. Press **VOLTS** and two dashes appear in lower display.
- b. Press MAX/MIN/LIMITS and three dashes appear in lower display.
- c. Press PRINT/PROG for desired number.
- Press PRINT/PROG once and the blank signifies a
- Press **PRINT/PROG** twice and **1** appears.
- d. Press VOLTS to store.

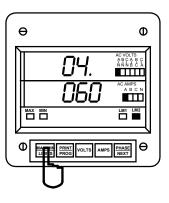

#### Step 2:

To program Relay 1:

a. Press MAX/MIN/LIMITS until 04. appears in upper display.

- To program Relay 2: a. Press MAX/MIN/LIMITS until 05. appears in upper display.
- ⇒Lower display indicates current Time Delays.

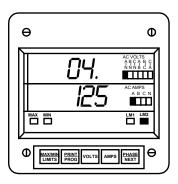

- ⇒Repeat this procedure until desired value is entered.
- ⇒Lower display indicates the current Time Delay.

See Chapter 12 to Exit.

# **PROGRAMMING GROUP 1**

#### 8.1 SCALE SELECTIONS AND FULL SCALE SETTINGS

Programming GROUP 1 functions provide a selection of Full Scale Settings to accommodate the different CT's and PT's. The decimal point may be positioned for maximum resolution. The user can perform Scale Selection in each function. The site technician has a choice of Full Scale selection between volts and kilovolts or amps and kiloamps.

NOTE: DUE TO THE RESOLUTION CAPABILITY, READINGS OVER 2000 COUNTS RESULT IN A LESS STABLE MEASUREMENT.

⇒Tables 8-0 and 8-1 contain Full Scale settings for typical voltages and currents (PT and CT arrangements):

**TABLE 8-0** 

| INPUT VOLTAGE       | PT RATIO     | FULL SCALE |
|---------------------|--------------|------------|
| 120/208V            | 1:1 (DIRECT) | 120V       |
| 120/208V            | 4:1          | 480V       |
| 120/208V            | 12:1         | 1.44KV     |
| 277/480V (Suffix G) | 1:1 (DIRECT) | 300V       |

**TABLE 8-1** 

| INPUT CURRENT | CT TYPE | FULL SCALE |
|---------------|---------|------------|
| 0 - 5A        | None    | 5.00A      |
| 0 - 1000A     | 1000/5  | 1000A      |
| 0 - 5000 A    | 5000/5  | 5.00KA     |

TABLE 8-2: GROUP 1 PROGRAMMING FORMAT

| FUNCTION NUMBER | FUNCTION                       |
|-----------------|--------------------------------|
| 0.              | Full Scale Selection for Volts |
| 1.              | Full Scale Selection for Amps  |
| Ē.              | Exit Programming GROUP 1       |

#### 8.2 GROUP 1, FUNCTIONS 0-1: FULL SCALE SETTINGS, VOLT & AMP CHANNELS, VOLT & AMP DECIMAL **PLACEMENT**

⇒To change the **VOLT OR AMP FULL SCALE** settings (Function 0 and 1, respectively), follow these steps:

NOTE: PRESS MAX/MIN/LIMITS, AT ANY TIME, TO CANCEL BEFORE STORING THE LAST DIGIT OR SWITCH.

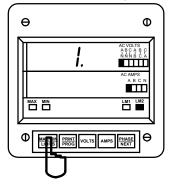

Step 1:

- a. Enter Group Level of Programming Mode, (see Chapter 6).
- b. Press MAX/MIN/LIMITS until 1. appears in upper display.
- c. Press **VOLTS** to activate the Group.

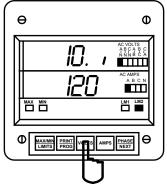

### Step 2:

- ⇒ 10. appears in upper display.
- ⇒ Lower display indicates Full Scale setting.
- ⇒ A segment appears in upper display.
- ⇒ UP signifies *Kilovolts*. ⇒ DOWN signifies *Volts*.
- a. Press **VOLTS** to begin Data Entry Sequence.

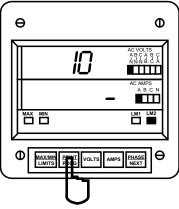

ENTERING THE FULL SCALE FACTOR

# Step 3:

⇒A dash appears in lower display.

- a. Press PRINT/PROG to move the segment UP or DOWN.
- b. Press VOLTS to store.

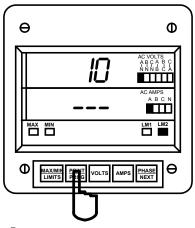

Step 5:

⇒ Three dashes appear in lower display.

- a. Press PRINT/PROG for desired number.
- Press PRINT/PROG once and the blank signifies a zero.
- Press PRINT/PROG twice and 1 appears.
- b. Press VOLTS to store.

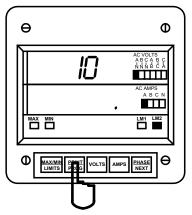

**DECIMAL POINT SELECTION** 

#### Step 4:

- a. Press PRINT/PROG to begin decimal placement.
- b. Press VOLTS to store

⇒NOTE: THE DECIMAL POINT FOR 1999. DOES NOT APPEAR ON THE DISPLAY.

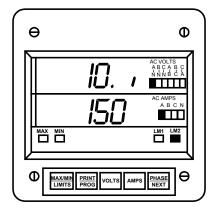

- ⇒ Repeat this procedure until desired value is entered
- ⇒ When complete, lower display indicates new Full Scale setting.

See Chapter 12 to Exit.

# PROGRAMMING GROUP 2: METER CALIBRATION

## 9.1 STANDARD CALIBRATION

# WARNING - READ THIS SECTION CAREFULLY BEFORE PROCEEDING

- Calibration does not need to be accomplished to change CT or PT ratios. (See GROUP 1).
- Meter calibration cannot be performed if the meter is installed for service. The sensing must be connected to a power supply with variable voltage and separate current outputs.
- The calibration procedure requires highly accurate and stable input signals. Incorrect readings result from improper calibration procedures. If unsure, return unit to the factory for calibration.
- **BEFORE** calibrating any channel, make note of its Full Scale Setting (see Ch. 8). Set the Full Scale in accordance with Table **9-1** for calibration. Restore original Full Scale Setting when calibration is completed.
- The first function in GROUP 2 (STD.CORR) is **NOT** to be changed by the user. Please make note of the value here (\(\sigma \subseteq \sigma \sigma)\) before using any other function in this Group. If the STD.CORR value is inadvertently lost or changed, contact the factory for assistance.

All sensitive electronic measuring devices *drift* slightly over time, requiring periodic calibration. We recommend returning the meter to the factory on a yearly basis.

TABLE 9-0: GROUP 2 PROGRAMMING FORMAT

| FUNCTION NUMBER | FUNCTION                                     |
|-----------------|----------------------------------------------|
| P.              | Standard Correction. Factory Procedure only. |
| 0.              | High End Calibration, VOLTS AN               |
| 1.              | High End Calibration, VOLTS BN               |
| 2.              | High End Calibration, VOLTS CN               |
| 3.              | High End Calibration, AMPS A                 |
| 4.              | High End Calibration, AMPS B                 |
| 5.              | High End Calibration, AMPS C                 |
| 6.              | Low End Calibration, AMPS A                  |
| 7.              | Low End Calibration, AMPS B                  |
| 8.              | Low End Calibration, AMPS C                  |
| E.              | Exit Programming GROUP 2                     |

The Full Scale and Calibration values should be equal during the calibration procedure. The meter may be rescaled without calibrating by changing the full scale in GROUP 1, FUNCTION 0 or 1. (See Table 9-1)

TABLE 9-1: SOURCE, FULL SCALE AND VALUE SETTINGS FOR CALIBRATION

| CALIBRATION TYPE/     | CALIB. SOURCE<br>NECESSARY | FULL SCALE SETTING | CALIBRATION VALUE |
|-----------------------|----------------------------|--------------------|-------------------|
| RANGES                | NECESSART                  |                    |                   |
| VOLTS 120/208V        | 120V                       | 120V               | 120               |
| VOLTS 277/480V        | 300V                       | 300V               | 300               |
| VOLTS 4/1 PT          | 120V                       | 480V               | 480               |
| VOLTS 60/1 PT         | 120V                       | 7.20KV             | 7.20              |
| AMPS Hi End 1000/5 CT | 5A                         | 1000A              | 1000              |
| AMPS Hi End 5000/5 CT | 5A                         | 5.00KA             | 5.00              |
| AMPS Lo End 1000/5 CT | 2.5A                       |                    | 500               |
| AMPS Lo End 5000/5 CT | 2.5A                       |                    | 2.50              |

# 9.2 GROUP 2, FUNCTIONS 0-8: HIGH END CALIBRATION OF VOLTAGE CHANNELS, HIGH & LOW END CALIBRATION OF AMPERAGE CHANNELS

⇒To change the **CALIBRATION**, follow these steps:

NOTE: PRESS MAX/MIN/LIMITS, AT ANY TIME, TO CANCEL BEFORE STORING THE LAST DIGIT OR SWITCH.

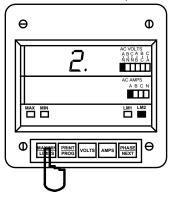

Step 1:

- **a.** Enter Group Level of Programming Mode, (see Chapter 6).
- **b.** Press **MAX/MIN/LIMITS** until **2.** appears in upper display.
- c. Press VOLTS activate the Group.
- ⇒ A one-digit password is required to continue.
- d. Press PRINT/PROG until 5 appears.
- e. Press VOLTS to select.

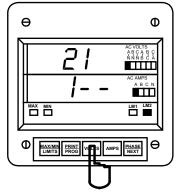

Step 3:

- ⇒Apply the calibration to the appropriate channel.
- a. Press VOLTS to activate calibration.
- b. Press PRINT/PROG for desired number.

Press **PRINT/PROG** once and the blank signifies a zero. Press **PRINT/PROG** twice and **1** appears.

- c. Press VOLTS to store.
- ⇒When complete, lower display indicates the calibrated reading after **10-15 seconds**.

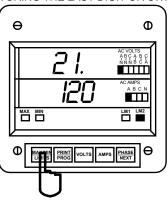

Step 2:

- ⇒Refer to Table **9-0** for Function Number that corresponds to channel requiring calibration.
- a. Press **MAX/MIN/LIMITS** (to calibrate VOLTS BN) until **21.** appears in upper display.
- ⇒ (2P is pre-calibrated. This is a factory set value and should not be altered).

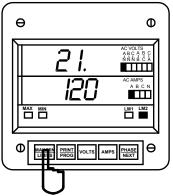

#### Step 4

- a. Press MAX/MIN/LIMITS to exit calibration sequence.
- ⇒ Proceed to calibrate another function, or exit.

See Chapter 12 to Exit.

O REPEAT THIS PROCEDURE FOR FUNCTIONS 0 - 5.

# O FOR FUNCTIONS 6 THROUGH 8, FOLLOW THESE STEPS:

NOTE: PRESS MAX/MIN/LIMITS, AT ANY TIME, TO CANCEL BEFORE STORING THE LAST DIGIT OR SWITCH.

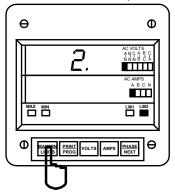

Step 1:

- a. Enter Group Level of Programming Mode, (see Chapter 6).
- **b.** Press *MAX/MIN/LIMITS* until *2.* appears in upper display.
- c. Press VOLTS to activate the Group.
- ⇒ A single dash appears indicating a one-digit password is required to continue.
- d. Press PRINT/PROG until 5 appears.
- e. Press VOLTS to select.

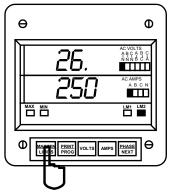

# Step 2:

- Press MAX/MIN/LIMITS until 26. appears in upper display.
- b. Press VOLTS to activate.
- ⇒ Lower display blanks.
- ⇒ After **10 seconds**, three dashes appear in lower display.

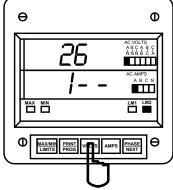

Step 3:

- a. Press PRINT/PROG for desired number.
- b. Press VOLTS to store.
- ⇒ When complete, lower display indicates the calibrated reading after **10-15 seconds**.

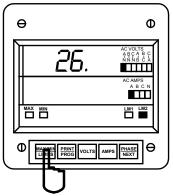

#### Step 4:

- a. Press MAX/MIN/LIMITS at exit calibration sequence.
- ⇒ Proceed to calibrate another function, or exit.

See Chapter 12 to Exit.

# **PROGRAMMING GROUP 4: SET LIMITS & RELAYS**

GROUP 4 contains LM1 and LM2 set limit values for the voltage and amperage scale allowing the user to program the limits for the following Groups: VOLTS phase-to-neutral, VOLTS phase-to-phase, AMPS A, B, C, and AMPS neutral.

120 120 LM1 is triggered LM1 SET TO TRIGGER ABOVE 100 100 AMPS. 80 80 **CURRENT** 60 LM2 SET TO 40 (AMPS) TRIGGER BELOW 50 50 AMPS. 40 LM2 is triggered 20 В Α LM1 AND LM2 SET LIMITS **PHASES** 

DIAGRAM 10.1: EXAMPLE OF LM1/LM2 SET LIMITS, VOLTS AND AMPS

#### 10.1 TRIP RELAY

The EPM3000P has two Relays. These relays are linked through the program to Set Limits LM1 and LM2. The user can program above or below set limits for every reading. When a measurement exceeds a particular value, the set limit triggers and alerts the user. Each relay is programmed to a separate delay time (see Chapter 8).

NOTE: EACH LIMIT CAN BE PROGRAMMED TO TRIGGER THE TWO INTERNAL FORM C DRY CONTACT RELAYS FOR ALARM OR SECONDARY PROTECTION.

# **GROUP 4: SET LIMITS FOR VOLTS/AMPS**

TABLE 10-0: GROUP 4 PROGRAMMING FORMAT

| FUNCTION NUMBER | FUNCTION                              |
|-----------------|---------------------------------------|
| 0.              | LM1/LM2 Set Limits for Volts AN,BN,CN |
| 1.              | LM1/LM2 Set Limits for Volts AB,CB,CA |
| 2.              | LM1/LM2 Set Limits for Amps A,B,C     |
| 3.              | LM1/LM2 Set Limits for Amps Neutral   |
| E.              | Exit Programming GROUP 4              |

NOTE: IN TABLE 10-0, ALL FUNCTIONS HAVE A TWO PART ENTRY.

Part 1: The first switch sets the limit to trip either above or below the limit value. The second switch sets whether Relay 1 will trip when the condition occurs. The third switch sets whether Relay 2 will trip when the condition occurs.

Part 2: The second part is the Limit Value.

# ☐ GROUP 4, FUNCTIONS 0 - 3: LM1/LM2 SET LIMITS

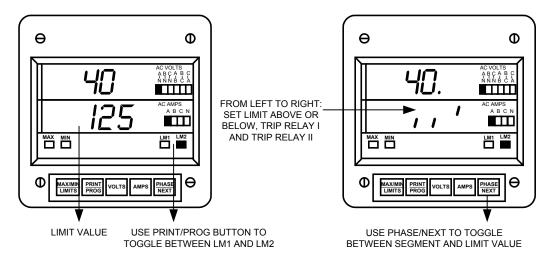

# **EXAMPLE: FUNCTION 0**

| LM1 LED | LM2 LED | ABOVE/BELOW | RELAY 1    | RELAY 2    | VALUE |
|---------|---------|-------------|------------|------------|-------|
| ON      | OFF     | Digit Up    | Digit Up   | Digit Down | 120   |
| OFF     | ON      | Digit Down  | Digit Down | Digit Up   | 090   |

TABLE 10-1: FUNCTION 0

| LM1 LED | LM2 LED | ABOVE/ BELOW                    | RELAY 1             | RELAY 2              | LEVEL  |
|---------|---------|---------------------------------|---------------------|----------------------|--------|
| ON      | OFF     | Digit Up-trigger above level    | Digit Up - enabled  | Digit Up- enabled    | 0-1999 |
|         |         | Digit Down- trigger below level | Digit Down-disabled | Digit Down- disabled |        |
| OFF     | ON      | Digit Up-trigger above level    | Digit Up- enabled   | Digit Up-enabled     | 0-1999 |
|         |         | Digit Down-trigger below level  | Digit Down-disabled | Digit Down-disabled  |        |

**NOTE:** IF VOLTAGES EXCEED 120V, LM1 IS TRIGGERED AND RELAY 1 IS ENABLED. IF VOLTAGES DO NOT EXCEED 90V, LM2 IS TRIGGERED AND RELAY 2 IS ENABLED.

⇒To program **LIMITS OR RELAYS**, follow these steps:

NOTE: PRESS MAX/MIN/LIMITS, AT ANY TIME, BEFORE STORING THE LAST DIGIT OR SWITCH.

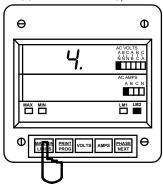

Step 1: a. Enter Group Level of Programming Mode, (see Chapter 2).

- b. Press MAX/MIN/LIMITS until 4. appears in upper display.
- c. Press **VOLTS** to activate the Group.

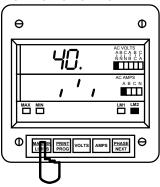

Step 2: Press MAX/MIN/LIMITS to select desired a. Function (0-3).

⇒ Lower display provides the currently selected value for whether to trip above or below on Relay 1 and Relay 2.

**LEFT SWITCH**: UP position indicates above tripping value for lower display's value. DOWN position indicates below tripping value for lower display's value.

MIDDLE SWITCH: UP position sets Relay 1 to trip. DOWN position doesn't activate Relay 1 when limit condition exists.

RIGHT SWITCH: Same as Middle Switch, regarding Relay 2.

- **b.** Press **PRINT/PROG** to toggle between LM1 and LM2 setting.
- ⇒ The LM1 or LM2 annunciator indicates the limit being displayed.

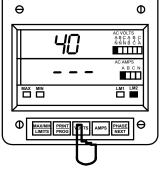

Step 3: a. Press VOLTS once.

⇒ Lower display is replaced with three dashes.

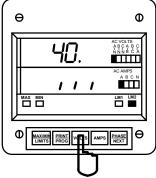

FOLLOW THIS STEP FOR DISABLING THE LIMIT:

- a. Press VOLTS (wait 3-6 seconds) to Disable the Limit.
- ⇒ The Set Above/ Below will be set to below.
- ⇒ Trip Relay 1 will be disabled.
   ⇒ Trip Relay 2 will be disabled.
- ⇒ The Level of the Limit will be set to 000.

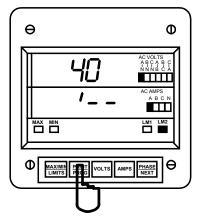

- Step 4:
  a. Press *PRINT/PROG* to toggle between LM1 and LM2 settings.
- b. Press VOLTS to store.
- **c.** Press **PRINT/PROG** to change current Set Above/Below, Trip Relay 1, and Trip Relay 2 settings.
- ⇒ This toggles the segments UP (above limit) or DOWN (below limit).
- d. Press VOLTS to store.
- e. Press MAX/MIN/LIMITS to enter the limit value.

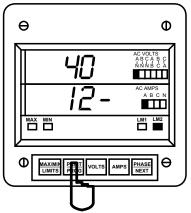

#### Step 5:

- a. Press PRINT/PROG to scroll through the digits.
- Press **PRINT/PROG** once and the blank signifies a
- Press **PRINT/PROG** twice and **1** appears.
- b. Press VOLTS to store.
- ⇒ Upon completion, the lower display indicates the new setting.
- c. Press PHASE/NEXT to check programmed data.
- d. Press *PRINT/PROG* TO PROGRAM ANOTHER FUNCTION (refer to Step 2).

See Chapter 12 to Exit.

# PROGRAMMING GROUP 7: PHASE REVERSAL & PHASE IMBALANCE SET LIMITS/RELAYS

#### 11.1 **VOLTAGE PHASE REVERSAL AND PHASE IMBALANCE**

The set limit alerts the user of an unbalanced or a reversed phase in a Three-phase System. The EPM3000P has two options for this purpose.

## **PHASE REVERSAL:**

Activates when a reversed phase enters the EPM3000P's metering system.

## PERCENT PHASE IMBALANCE:

Activates when the user's present value percent phase imbalance is exceeded. For example: an unbalanced Threephase System.

**DIAGRAM 11.1: EXAMPLE OF SET LIMITS** 

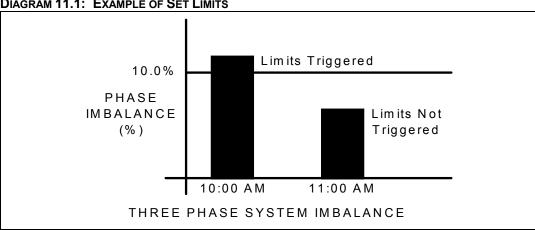

#### 11.2 TRIP RELAY

NOTE: THE -NL OPTION MUST BE PURCHASED TO HAVE RELAYS TRIGGERED FROM LIMIT CONDITIONS.

The EPM3000P has two Relays. These relays are linked through the program to Set Limits LM1 and LM2. The user can program above or below set limits for every reading. When a measurement exceeds a particular value, the set limit triggers and alerts the user. Each relay has provisions for a separate delay time (see Chapter 8).

**①TRIP RELAY I** Whether to trip Relay 1. Whether to trip Relay 2. **2TRIP RELAY II** 

The level at which the warning mechanism trips. Percentage of voltage imbalance is **3LEVEL** 

entered for setup level.

-OR-

In the event of Phase Reversal, indicates whether to enable or disable phase reversal **@ENABLE/DISABLE** 

detection.

TABLE 11-0: GROUP 7 PROGRAMMING FORMAT

| 17.022 11 01 0.000 11 11.0010 (((((((((((((((( |                                  |  |
|------------------------------------------------|----------------------------------|--|
| FUNCTION NUMBER                                | FUNCTION                         |  |
| 0.                                             | Voltage Phase Reversal Detection |  |
| 1.                                             | Voltage Phase Imbalance          |  |
| E.                                             | Exit Programming GROUP 7         |  |

# 11.3 GROUP 7, FUNCTION 0: VOLTAGE PHASE REVERSAL DETECTION

⇒To change the **PHASE REVERSAL** settings, follow these steps:

NOTE: PRESS MAX/MIN/LIMITS, AT ANY TIME, TO CANCEL BEFORE STORING THE LAST DIGIT OR SWITCH.

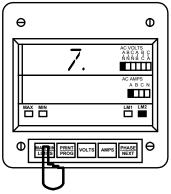

Step 1:

- **a.** Enter Group Level of Programming Mode (see Chapter 2).
- **b.** Press **MAX/MIN/LIMITS** until **7.** appears in upper display.
- c. Press VOLTS to activate the Group.

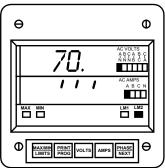

- ⇒ 70. appears in upper display.
- ⇒Lower display indicates current settings for Enable/Disable Phase Reversal Detection.

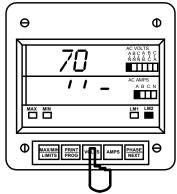

Step 2:

- a. Press VOLTS once.
- ⇒Three dashes appear in lower display.
- **b.** Press **PRINT/PROG** to change current Set Above/Below, Trip Relay 1, and Trip Relay 2 settings.
- ⇒This toggles the segments UP (above limit) or DOWN (below limit).
- c. Press VOLTS to store.

# 11.4 GROUP 7, FUNCTION 1: PERCENTAGE VOLTAGE PHASE IMBALANCE

⇒To change PERCENTAGE VOLTAGE PHASE IMBALANCE, follow these steps:

NOTE: PRESS MAX/MIN/LIMITS, AT ANY TIME, TO CANCEL BEFORE STORING THE LAST DIGIT OR SWITCH.

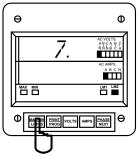

Step 1:a. Enter Group Level of Programming Mode, (see Chapter 2)

- **b.** Press *MAX/MIN/LIMITS* until *7.* appears in upper display.
- c. Press VOLTS to activate the Group.

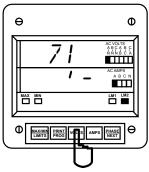

Step 3: a. Press *VOLTS* once.

- **b.** Press **PRINT/PROG** to change current Set Above/Below, Trip Relay 1, and Trip Relay 2 settings.
- ⇒ This toggles the segments UP (above limit) or DOWN (below limit).
- c. Press VOLTS to store.

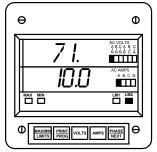

⇒ Lower display indicates the new setting.

See Chapter 12 to Exit.

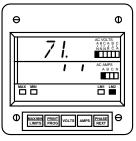

- a. Press **MAX/MIN/LIMITS** until **71.** appears in upper display.
- ⇒Lower display indicates the current Percentage Voltage Phase Imbalance.

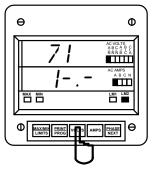

Step 4:

- a. Press **VOLTS** to activate the Percentage Voltage Phase Imbalance.
- b. Press PRINT/PROG to scroll through the digits.
- Press PRINT/PROG once and the blank signifies a zero.
- Press PRINT/PROG twice and 1 appears.
- c. Press VOLTS to store.

**NOTE**: Press **PHASE/NEXT** to toggle between numbers and segments. If a number greater than  $\bf 5$  is entered, the meter defaults to  $\bf 5$ .

# **EXITING THE PROGRAMMING MODE**

NOTE: STEPS TO EXIT THE PROGRAMMING MODE VARIES AS THE PROGRAMMING STAGE VARIES.

Exiting the Programming Mode is ALWAYS necessary to store any new changes and to calculate a new checksum. Failure to exit results in a checksum error. The display blanks and the max LED intermittently flashes.

IF YOU ARE LOCATED AT:

FUNCTION LEVEL - begin at Step 1 GROUP LEVEL - begin at Step 2

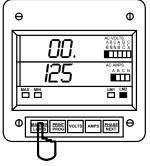

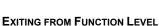

## Step 1:

a. Press *MAX/MIN/ LIMITS* until the Group number in upper display is followed by **E**.

⇒The EPM3000P returns to Function Level.

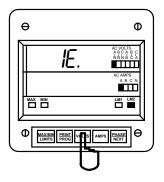

# Step 1a:

a. Press **VOLTS** to exit from Function Level to Group Level.

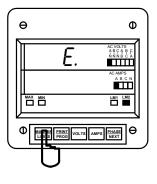

**EXITING FROM GROUP LEVEL** 

Step 2: a. Press MAX/MIN/ LIMITS until E. appears in upper display.

b. Press VOLTS to exit entirely from Programming Mode.

YOU HAVE EXITED THE PROGRAMMING MODE.

AFTER A MOMENT, THE METER RETURNS TO THE OPERATING MODE.